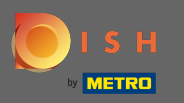

 $\bigcirc$ 

# You are now in the Admin Panel under the section Menu. Here you can create an edit existing menus.

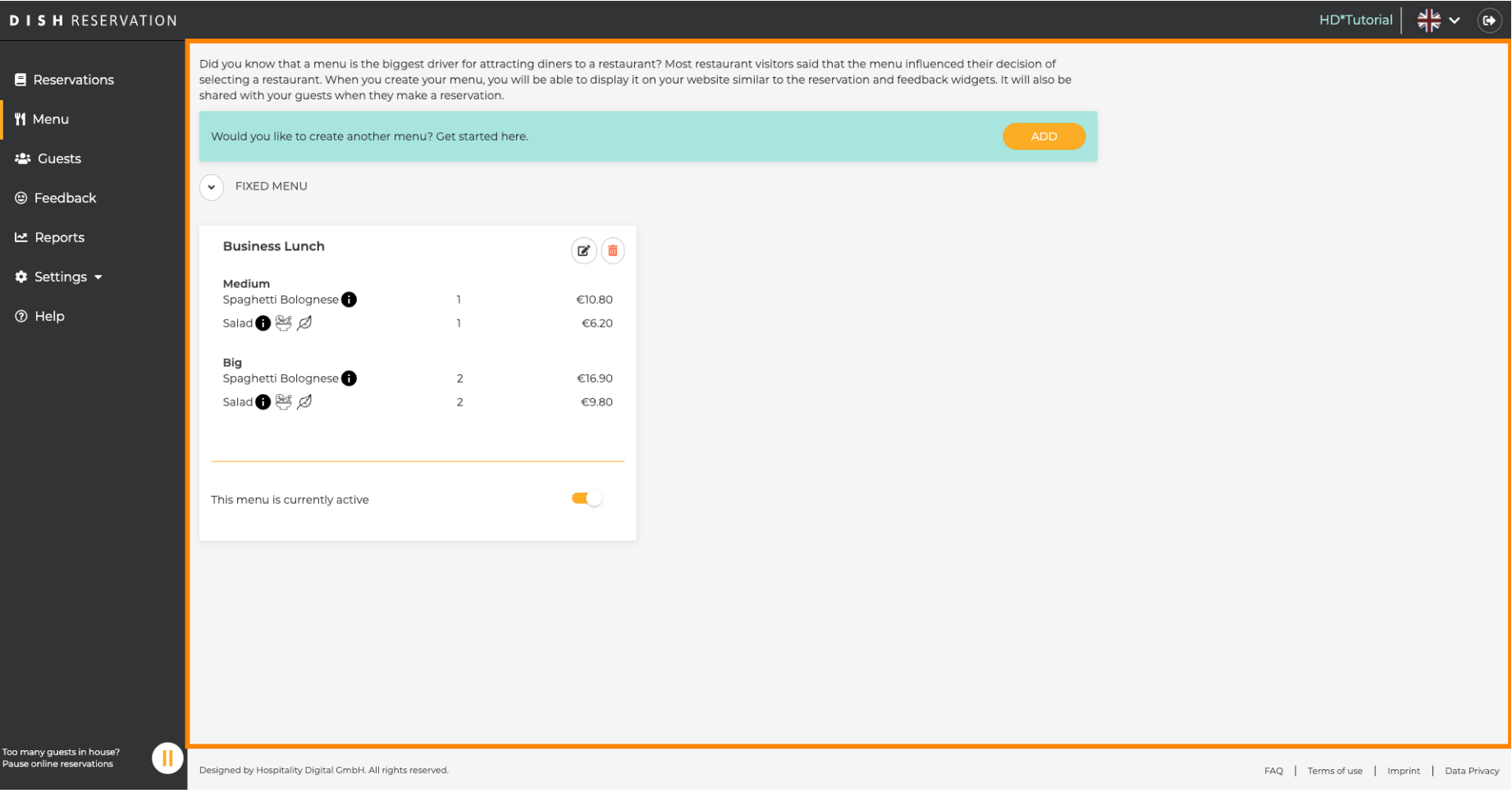

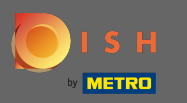

### Click on Add to add a new menu.  $\boldsymbol{0}$

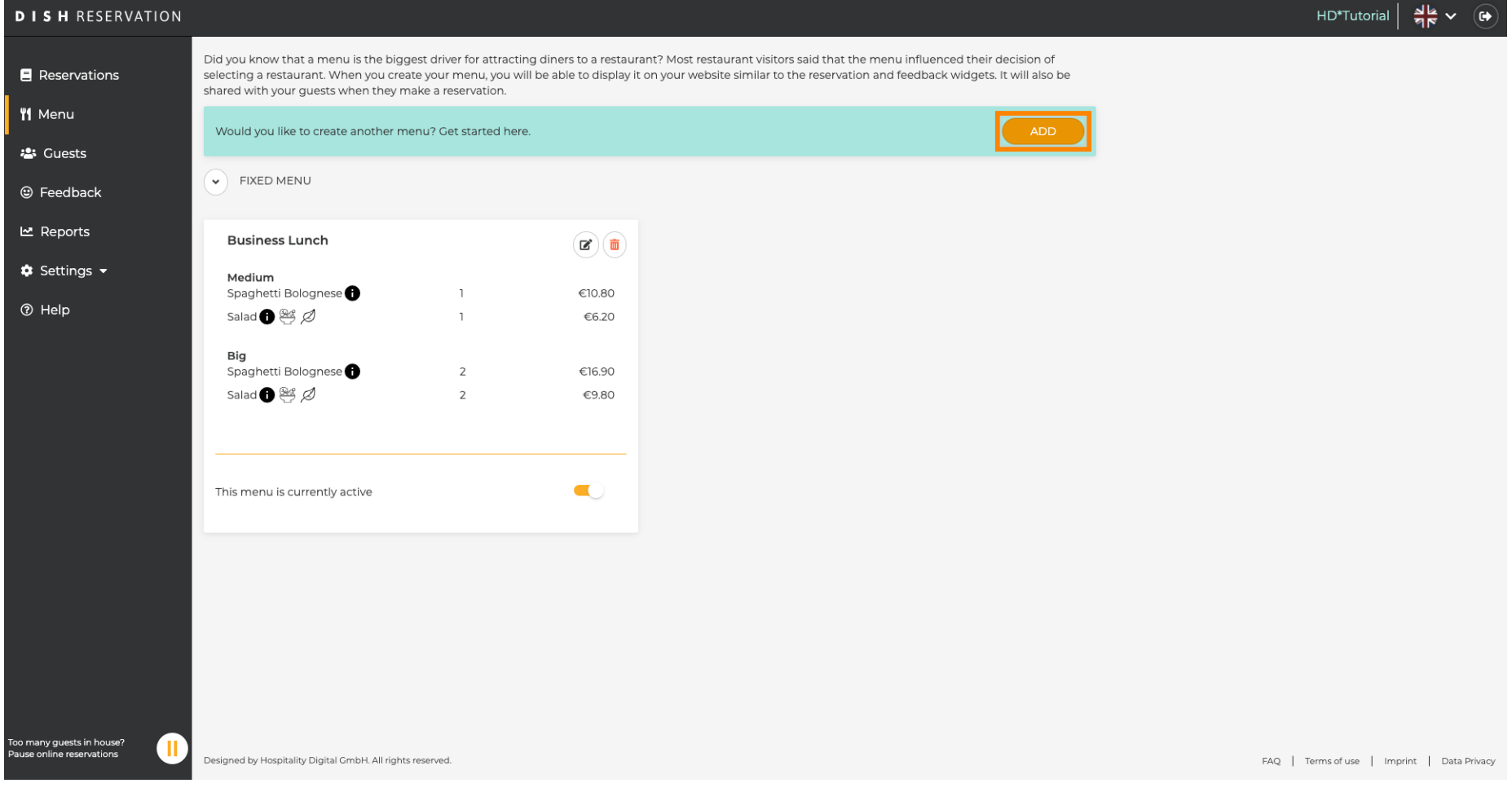

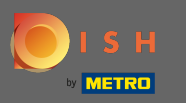

Click on Daily Menu to add it, select day(s) on which the menu applies and type in the title of the new  $\boldsymbol{0}$ menu.

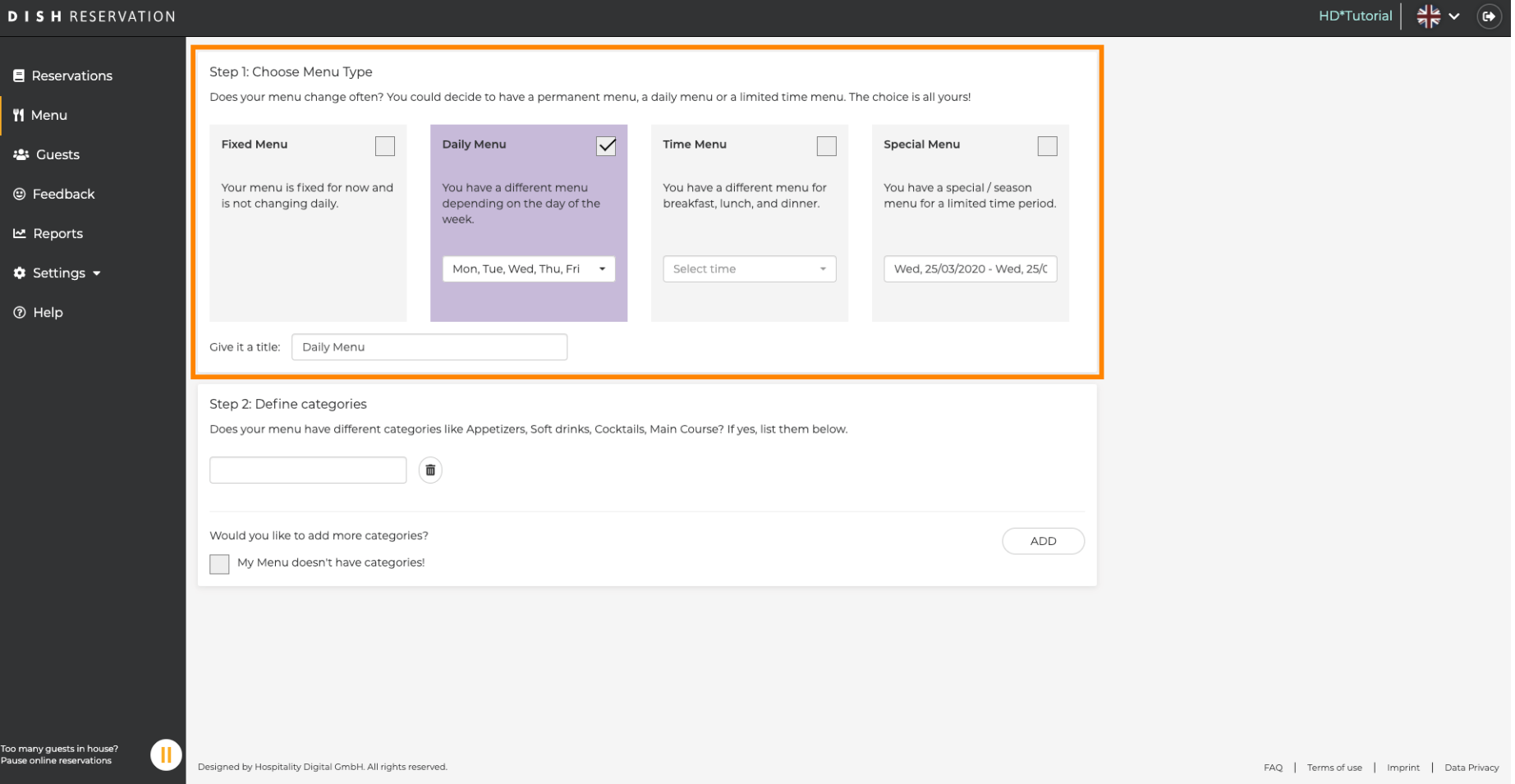

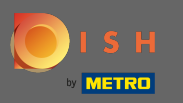

 $\boldsymbol{\Theta}$ 

### Under Define Categories multiple categories can be added to the new menu. Note: If the menu does not belong to a category click on "My Menu doesn't have categories!"

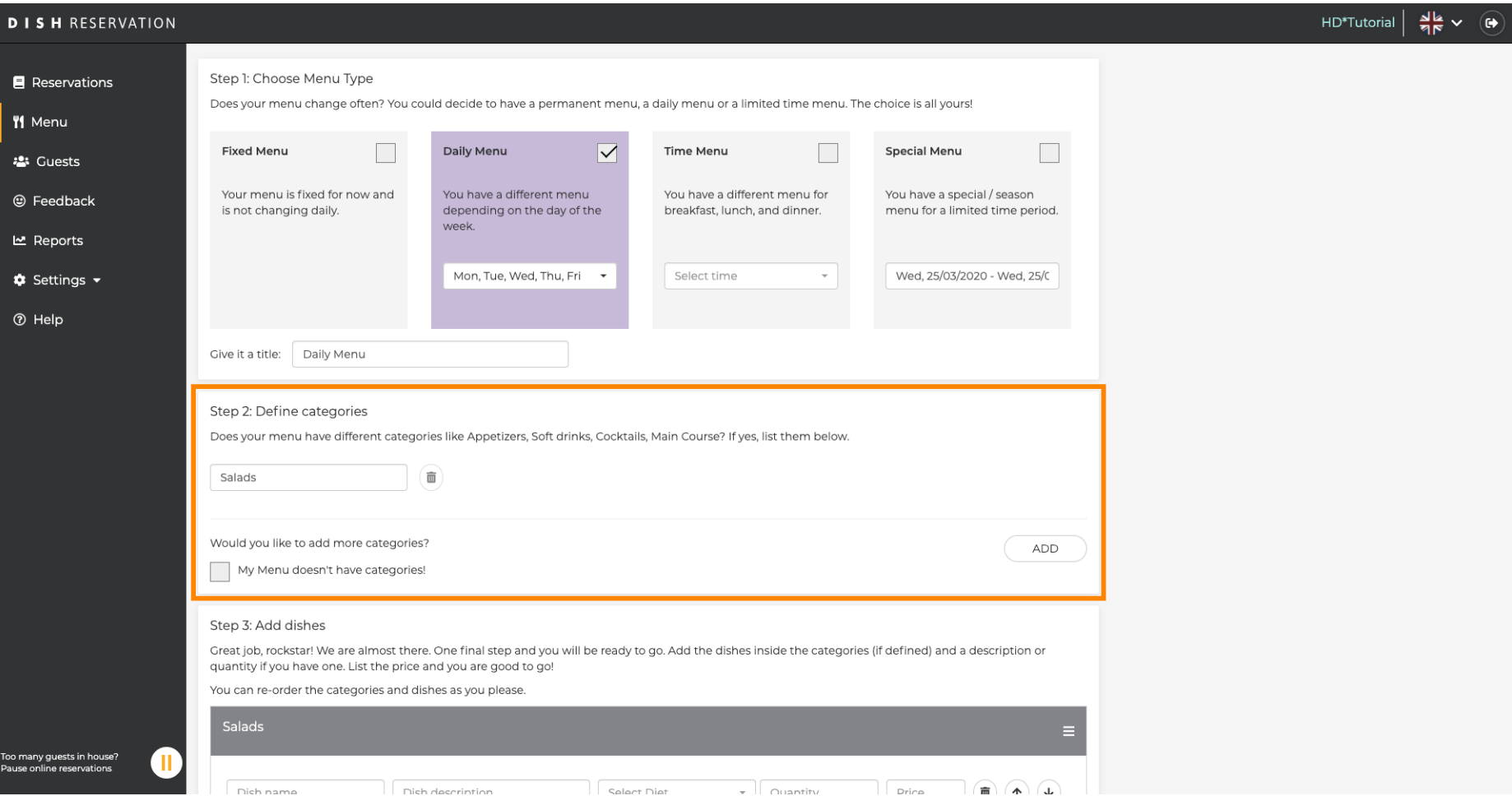

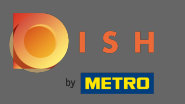

Under Add dishes you add dishes to the new menu. Enter the following information: dish name, dish  $\bigcirc$ description, diet, quantity and price.

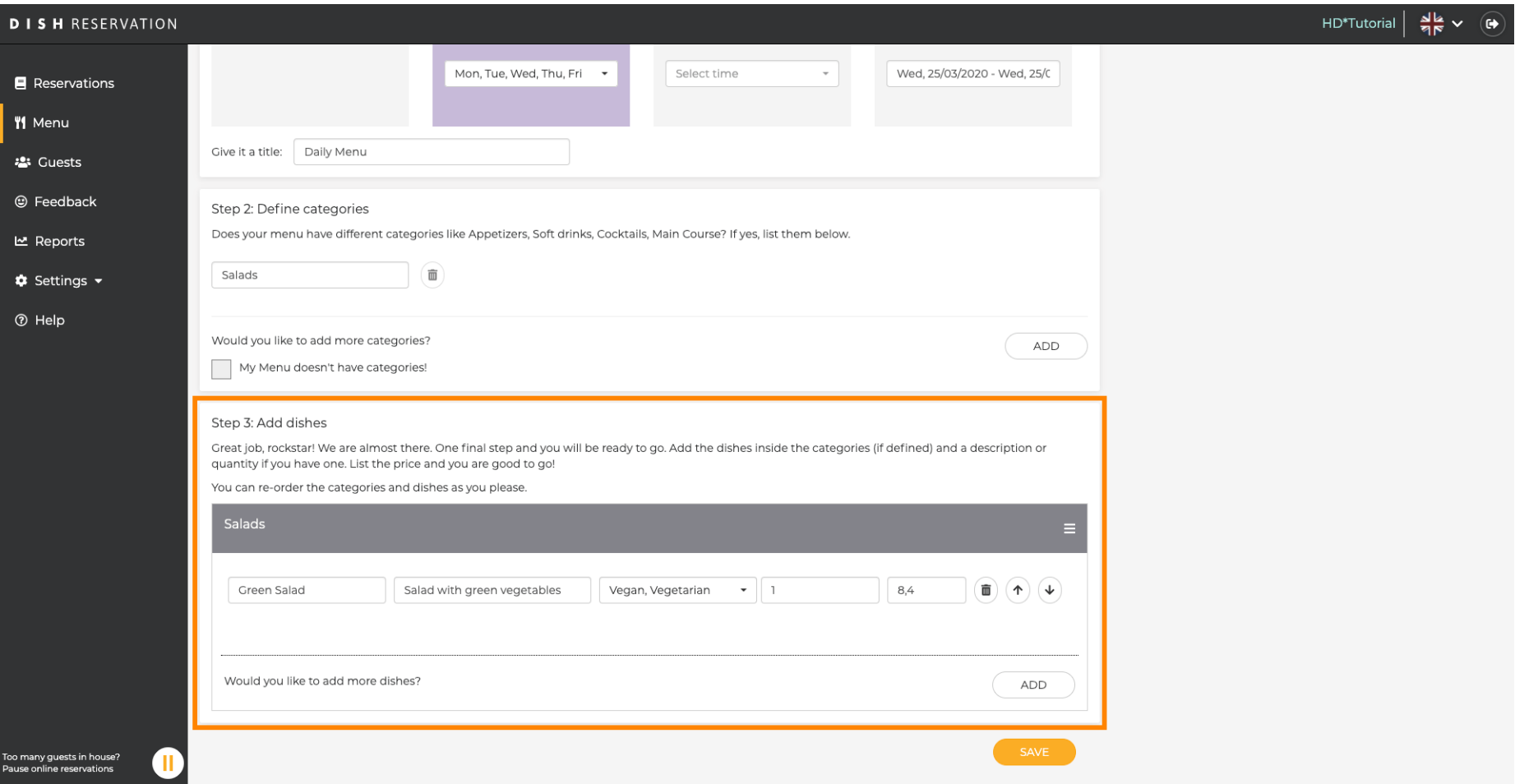

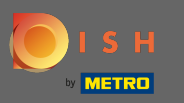

### That's it. You are done. Click on save.  $\boldsymbol{0}$

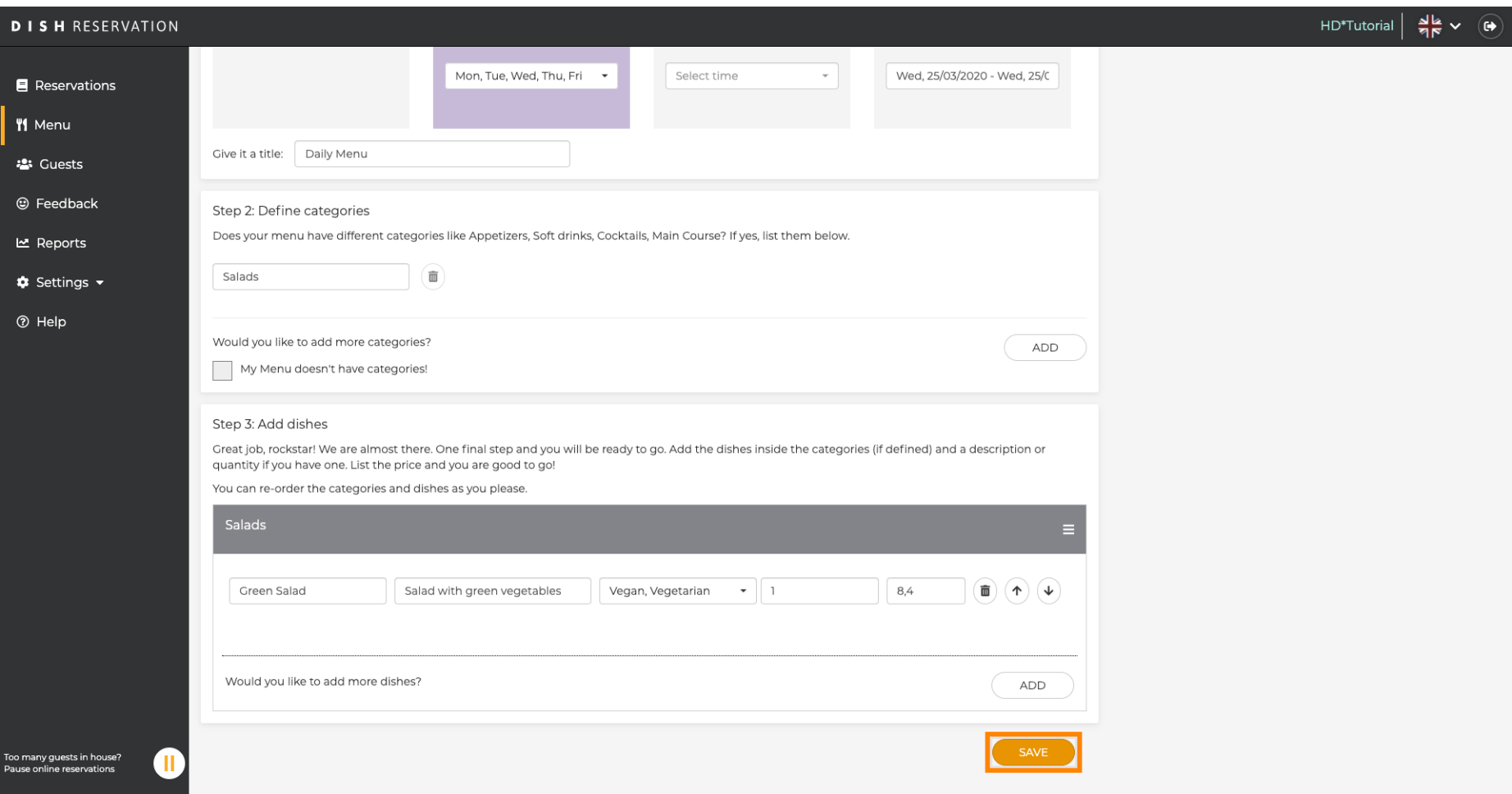

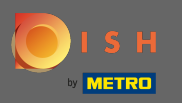

 $\bigcirc$ 

## The new menu will now be displayed at the dashboard. Note: The menus can be set active or inactive which results in displaying them for the guest or not.

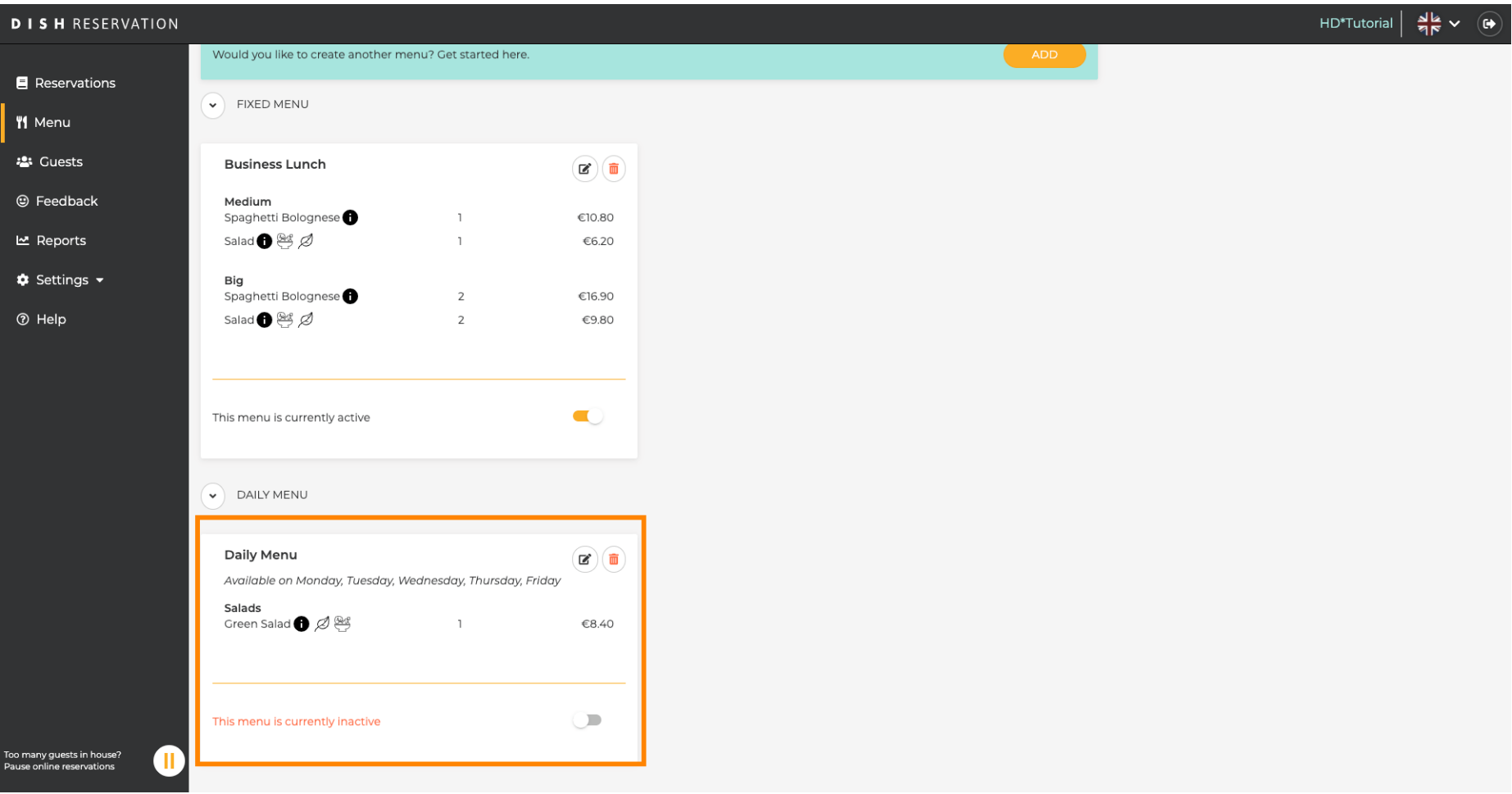